# **Quick Guide – Ultra Course View: Creating Blackboard Assignments**

This Quick Guide will take you through the process of creating Blackboard assignments within the Ultra Course View of MyAberdeen. It does not deal with TurnitinUK.

## **List of all Course Assignments**

You and your students can quickly access a list of all course assignments by clicking on the Gradebook tab on the Navigation Bar with a course area.

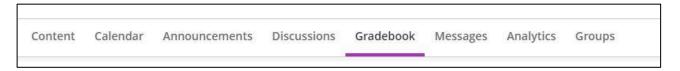

Figure 1 Navigation bar in Ultra Course View

## **Creating an Assignment**

On the course Content page, click on the '+' sign and select Create. In the Create Item panel navigate to the Assessment heading and then select Assignment.

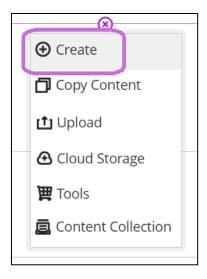

Figure 2 'Create' button seen after clicking '+' sign

University of Aberdeen: Centre for Academic Development Reviewed: 19/07/2023

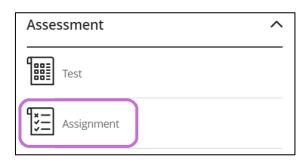

Figure 3 'Assignment' option in the Create Item panel

On the assignment canvas **type in your assignment name** where 'New Assignment [current date]' appears in the upper left-hand corner of the page.

Please note, for an assignment, the Allow students to add content at end of assessment option is enabled by default. It cannot and should not be turned off when setting up assignment submission areas. When enabled, this setting allows students, upon opening the assignment, to see an **empty text box** in which they can upload a file or use the text editor to type put their answer.

If you wish to include some assignment instructions:

- Click on the **'+' sign** in the middle of the screen
- Select Add text (DO NOT add a question as these are not required for an assignment and will instead turn the assignment into a test)

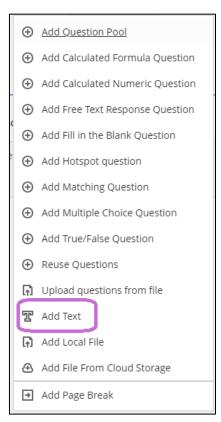

Figure 4 'Add text' option seen after clicking '+' sign

University of Aberdeen: Centre for Academic Development Reviewed: 19/07/2023

• In the text box that opens up you can enter text, attach files or add a link to further assignment information.

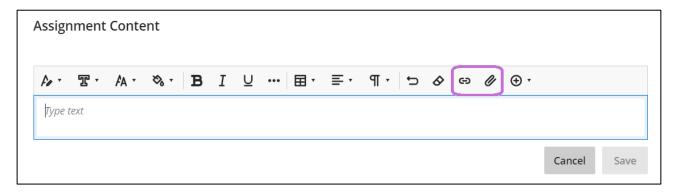

Figure 5 'Link' and 'Attach' options in the text box

Once you are satisfied with your entry, click Save.

### **Assignment Settings, Anonymous Grading and Parallel Grading**

An in-depth explanation of each setting and how they can be used is available on the <u>Blackboard Support pages</u>. You can also find guidance on <u>anonymous grading</u> and parallel grading (this includes <u>'two graders per student'</u> and <u>'peer review'</u>).

Some important things to note in relation to settings, as they relate to assessments carried out at the University of Aberdeen:

- Selecting Prohibit late submissions auto-enables Prohibit new attempts after due date. However, the Prohibit new attempts after due date option can be enabled on its own. This supports a scenario where students should have the full amount of time available for their submission, for example on a timed test. This scenario assumes that the due date is of less importance compared to the timing of the test. The setting also allows a student to resume any attempt that was saved, whether manually or automatically, before the due date has passed. This supports a scenario where the student starts an attempt before the due date has passed, experiences a disruption during the assignment (e.g., loss of internet connection) and returns to submit once the disruption has passed. If they return to submit the saved attempt and the due date has passed, they will have their submission marked as late.
- In the **Grade using** section make sure to select **Points**.
- In the **Maximum points** section ensure the Test adds up to 22 points if it contributes to the overall grade, in line with the <u>University's Common Grading Scale</u>.
- Assessments with the Formative label are still included in the Gradebook calculations by default. You will need to edit the calculations and exclude them.

University of Aberdeen: Centre for Academic Development Reviewed: 19/07/2023

- Using the setting After all grades have been posted to release assessment results means
  that the results will be only released after every student in the course has had a grade
  posted for the assessment. This also includes any Preview Users generated when using the
  Student Preview tools. If you are using this setting, you will need to add and post a grade
  for each Preview User you have in the course as well as any students who have not
  attempted the test. Alternatively, use a different feedback release setting such as "after
  individual grade has been posted" or "on specific date".
- <u>Grade categories</u> help you search and filter your Gradebook later, construct an <u>'Overall</u> grade' for the course or combine assessment subcomponent grades in a calculated column.

## **Group Assignments**

To create a group assignment, create the assignment as usual and in the **Additional Tools** setting select **Assign to groups**.

### **Creating Groups and Assigning Students**

In the 'Group students' drop-down menu there are four options for creating groups and assigning students:

- 1. **Custom**: is selected by default. Allows you to create custom groups and manually assign students to them.
- 2. **Randomly Assign**: allows you enter the **number of groups** wanted and students will then be randomly and automatically assigned to a group.
- 3. **Self-enrolment**: allows students to self-enrol into groups. You can add an enrolment start/end date and also specify the maximum number of students allowed in each group.
- 4. **Reuse groups**: Allows any previously created groups, either within other assignments, discussions, or course groups, to be re-used.

Group names can be changed by clicking on the pencil icon when hovering the mouse over a group name.

### **Editing Group Membership and Messaging Groups**

- Clicking on the ellipses to the right of the group name allows you to message the group, unassign members or delete the group.
- Clicking on the ellipses to the right of a group member's name allows you to reassign the member to another group or to unassign them from a group.

More information and advice on Groups can be found on the Blackboard Support pages on group assignments, creating groups and managing groups.

University of Aberdeen: Centre for Academic Development Reviewed: 19/07/2023

### **Enabling Conversations in Group Assignments**

If you enable class conversations within a group assignment, a conversation space and a Collaborate meeting room are automatically created **for each group**, alongside the general class conversation space accessible to everyone.

#### **Student Preview**

When you enter Student Preview in your course you can check what the assignment looks like to students. If you want to work through the whole assignment and feedback workflow (i.e., submitting, marking, and finally viewing grades and feedback) by using your Preview User make sure when exiting the preview to select the **Save** option. This will ensure any work submitted with the Preview User will be remain in the Gradebook. Please refer to the <u>Blackboard Support pages</u> for more information.

## Where do I start grading?

From within the course area, you can access the Gradebook from the top navigation bar (see Figure 1). This is where you can see all the graded items in your course, and access student submissions in order to start grading and giving feedback. Step-by-step guidance on grading and providing feedback can be found in our guide <u>Grading and Feedback for Blackboard Assignments and Tests</u> or by visiting the <u>Blackboard Support pages</u>.

### **Summary Assignment Workflow**

Create an assignment. Set availability window and a due date.

Use Student Preview to validate all aspects of your assignment.

Students submit to the assignment.

Grade submissions and provide feedback.

Post grades and feedback.

University of Aberdeen: Centre for Academic Development Reviewed: 19/07/2023

#### **Further Resources**

#### **Content creation**

- Blackboard Support Pages Creating content in the Ultra Course View
- MyAberdeen Ultra Course View Content and Communication

### **Creating tests and assignments**

- Blackboard Support Pages Create a test
- Blackboard Support Pages Create an assignment
- Blackboard Support Pages Group assignments
- MyAberdeen Ultra Course View Creating a Turnitin Assignment

## Further settings for tests and assignments

- Blackboard Support Pages Conversations
- <u>Blackboard Support Pages Accommodations</u>
- Blackboard Support Pages Rubrics
- Blackboard Support Pages SafeAssign
- Blackboard Support Pages Anonymous Grading
- Blackboard Support Pages Parallel Grading

### **Grading**

- University of Aberdeen Common Grading Scale
- MyAberdeen Ultra Course View Grading and Feedback for Staff
- Blackboard Support Pages Where do I start Grading?

#### Other

- Further eLearning advice can be found on the eLearning webpage.
- Course design information can be found in our <u>Course Design Guidelines</u>.

University of Aberdeen: Centre for Academic Development Reviewed: 19/07/2023